## **MigmaPedCountTM Reporter**

For exploring saved pedestrian data remotely and locally

### **Installing MigmaPedCount Client GUI**

To install the program onto your computer you need to download the **MCR Installer** from

http://www.migmapd.com/migmapedcount.htm under Server Download. Once you have downloaded the MCR Installer, you will then download the set up program which is a *32bit Windows* or *64 bit Windows*. Once the set up program is installed, it will save to a folder named *MigmaPedCount reporter installation program for windows 32bi,* open this file folder. Now you have the window open, double click on the icon. You will then need to save and run the file.

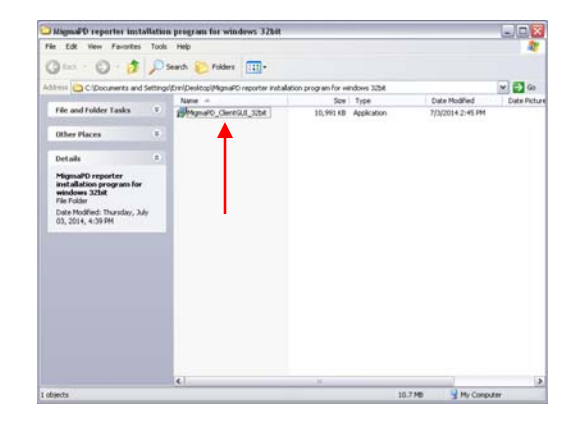

Once the program is finished installing, a message will ask you to restart the system or wait until later. Go to *Start* and click on **programs**. The program named *MigmaPedCount Client GUI* will be in the drop down box. Once you click on this it will run the program and open the GUI.

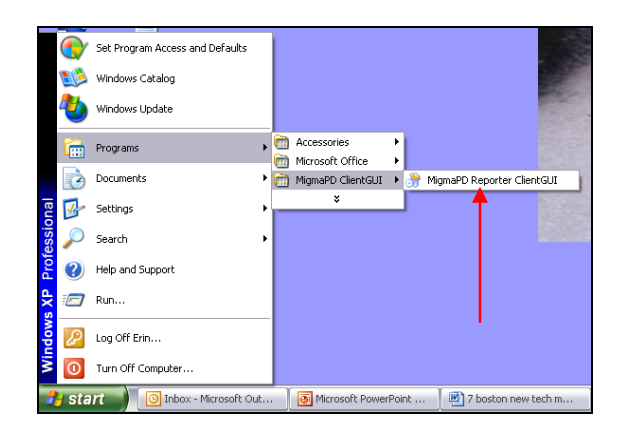

### **Data Search from Local**

MigmaPedCount™ is equipped with a GUI that enables the user to analyze saved data for pedestrian measures such as pedestrian count, speed and pedestrian occupancy. The data can be accessed locally or remotely (on a dedicated server). To analyze the data locally, click on *Tools* in the tool bar and select *Query New Count* and then click on *Local Disk* to select a disk with the saved data.

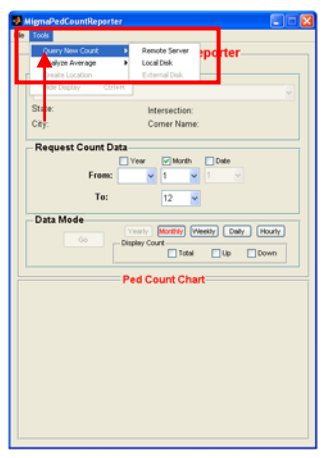

Once the saved data is accessed by the GUI all of the relevant information related to the location will be displayed under *Location-Local Disk*. If the saved data contains information collected from multiple locations, from the drop down box the user can select the one to analyze.

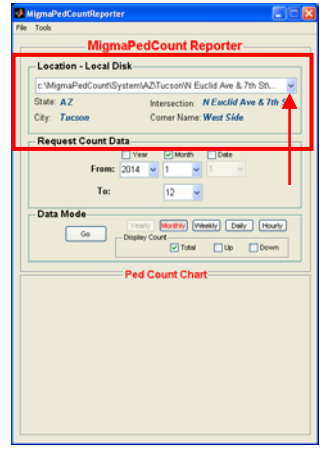

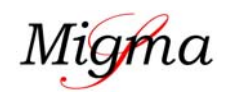

For exploring saved pedestrian data remotely and locally

Once the location is selected the specific date/time period for the analysis can be selected from under *Request Count Data* and *Data Mode* which can be a year, month, week, day or hour. This will also let the user analyze the saved data by the direction "up", "down". The default selection is "total", which will give the total count for both directions. Once a specific time search has been entered a click on the **GO button** will display the analysis under *Ped Count Chart*.

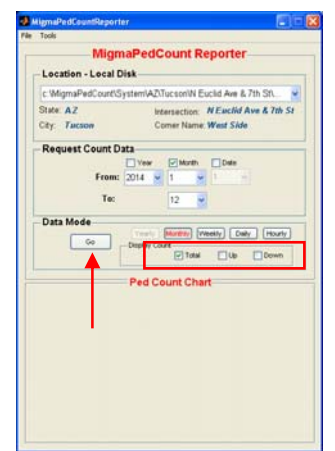

**(The red highlighted box is where the user may select total count, or up and down direction)** 

An example is shown in the image below. It illustrates a total average count on 3/24/2014, both directions from 7am-2pm at a school crossing in Tucson, AZ. The peak hours (7-8am and 2pm) with over 100 pedestrians are easy to notice. This gives the total count of 503 for time frame 7am to 2pm.

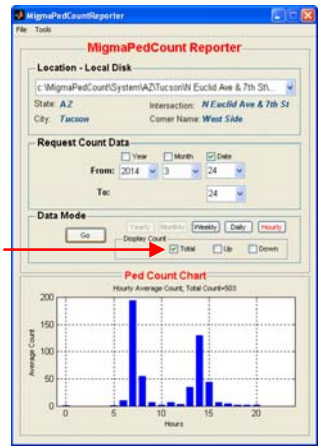

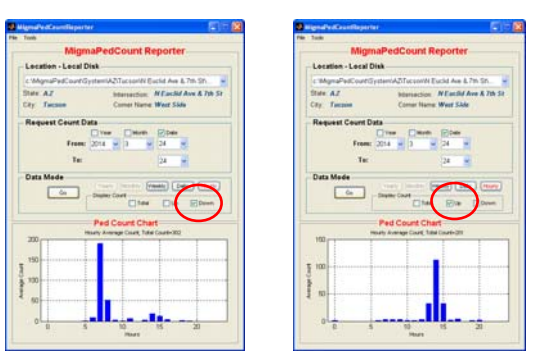

*Configuration Instructions* 

**(Image on the left is count from "down" direction, image on right is count from "up" direction)** 

In addition to the average count, MigmaPedCount™ Reporter allows the user to analyze the saved data for pedestrian speed and pedestrian occupancy. To select this analysis click on *Tools* from the tool bar, in the drop down box select *Analyze Average.* Another drop down box will appear and you may choose from count, speed, or ped occupancy, just click on the option you would like to view.

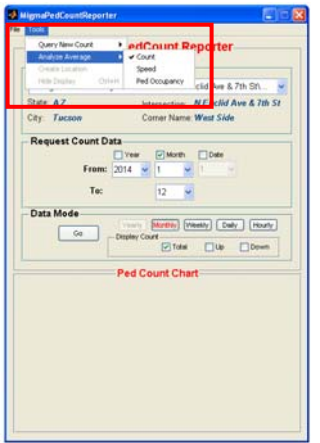

All pedestrian measures can be analyzed the same way as the pedestrian count. The analysis can be narrowed down to a specific year, month, week, day, or hour. Once the specified date/time period is selected click the **GO** button, and the analysis will appear in the chart below. The average pedestrian speed details the speed of pedestrians as they cross the crosswalk, measured in feet per second, in 24 hours.

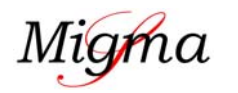

For exploring saved pedestrian data remotely and locally

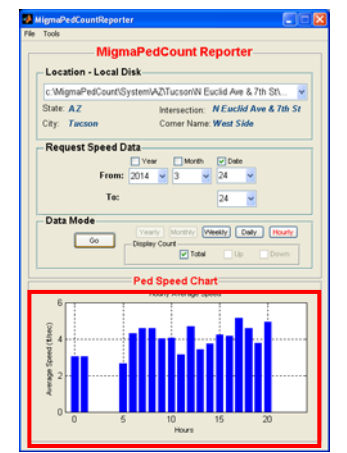

**(The speed of pedestrians is measured ft/sec, one day)** 

To analyze the pedestrian occupancy check the *Ped Occupancy* from the drop down box. Select the specified date/time period range and click the **GO** button. The analysis will appear in the chart below. The pedestrian occupancy refers to the number of detected pedestrians per Walk/Clearance pedestrian cycle. The image below is the pedestrian occupancy from the same data.

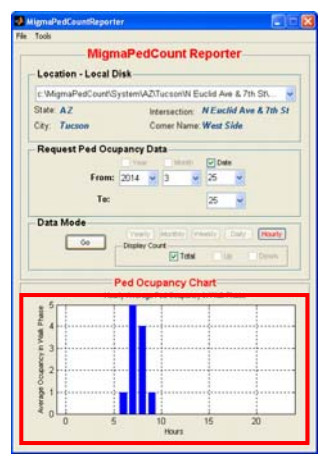

### **Data Search from Server**

Open the folder with the MigmaPedCount Reporter from your computer. The folder will contain the MigmaPedCount Reporter application and a configuration text file. Open the *comm\_init\_client* text file and enter the IP address for the server you will be using. To access the data remotely, the server application **MUST** be running on the server.

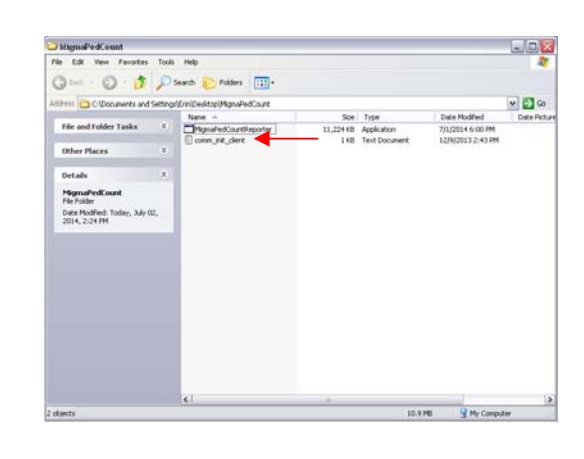

Now that the text file is open, the first line is where the IP address will be entered. Only the IP address needs to be modified and then saved. To save the IP address, simply click on File in the toolbar and then save.

| Comm. init. client - Notepad | $\Box \Box X$ |
|------------------------------|---------------|
| Fån Edit Format View Help    |               |
| RENOTE_IP 192.168.1.128      |               |
| <b>LOCAL PORT 9090</b>       |               |
|                              |               |
|                              |               |
|                              |               |
|                              |               |
|                              |               |
|                              |               |
|                              |               |
|                              |               |
|                              |               |
|                              |               |
|                              |               |
|                              |               |
|                              |               |
|                              |               |
|                              |               |
|                              |               |
|                              |               |
|                              |               |
|                              |               |
|                              |               |
|                              |               |
|                              |               |
|                              |               |
|                              |               |
|                              |               |
|                              |               |
|                              |               |
|                              |               |
|                              |               |
|                              |               |
|                              |               |
|                              |               |
|                              |               |
|                              |               |
|                              |               |
|                              |               |
|                              |               |
|                              |               |
|                              |               |

**(Text file where the IP address must be entered and then saved.)** 

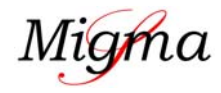

For exploring saved pedestrian data remotely and locally

Accessing the data remotely is identical to getting the data locally. Click on *Tools* in the tool bar and select *Query New Count* and then click on *Remote Server.* As soon as you click *Remote Server* all of the data will load and you can begin your search. Again, the data can be searched exactly the same way it does when searching data from a local disk.

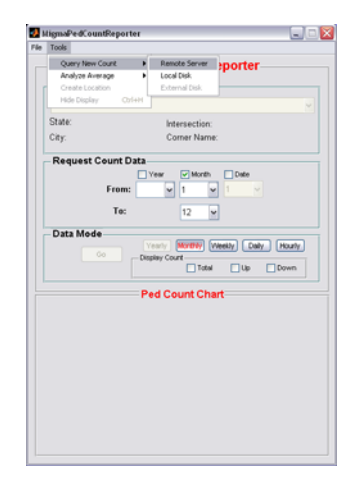

#### **Saving Data**

Though the MigmaPedCount™ GUI allows the user to access data narrowing down the search to the year, month, date and hour at any time, saving the results are also an option. To save the data click on File in the toolbar and in the drop down box click on *Save Count Data***.** Then save the data to your preferred location and name.

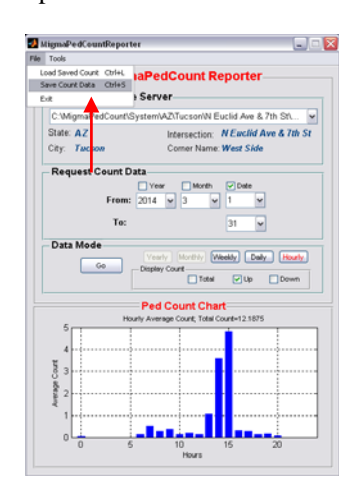

To view any of the saved data, open the folder in which you created and select the file preferred. Any of the searched data the user saves are saved as excel files. The location name in which the system was installed will be at the top of all of the excel files.

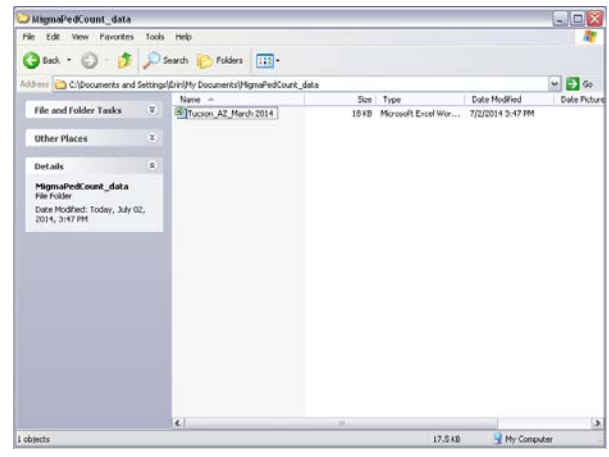

The excel file lets the user see the saved counts, saved speed and saved ped occupancy in such great detail. Information in the file will be the location of the system, year, month, day, hour, count, minutes and seconds. Any requested data shown in the GUI may be saved to an excel file.

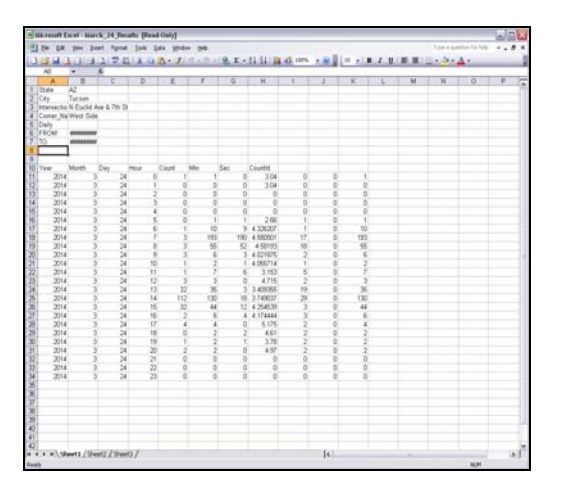

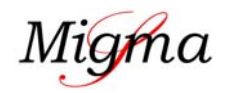

For exploring saved pedestrian data remotely and locally

*Configuration Instructions* 

### **Load Saved Files into the GUI**

The user is able to view and access the count data remotely or locally, save the data or load the saved data into the GUI. To view a saved file click on File in the toolbar and in the drop down box click on *Load Saved Count***.** This will then pull up the location where the files are stored and just click on the file to be loaded.

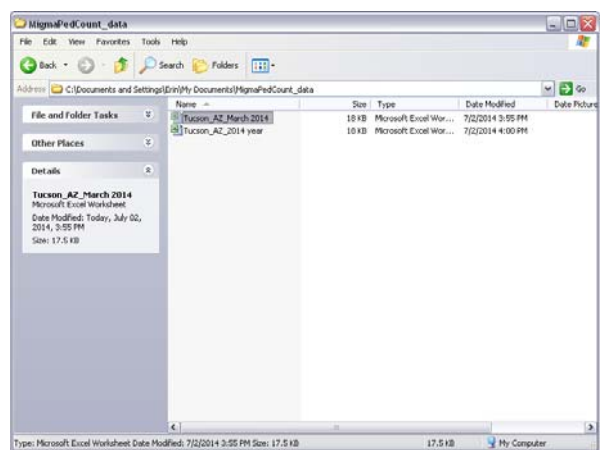

Once the file is loaded to the GUI it will insert the location name in the *Location* and the data in the *Ped Count Chart* in a chart form. All saved data loaded into the GUI will be re-entered the same way it was searched.

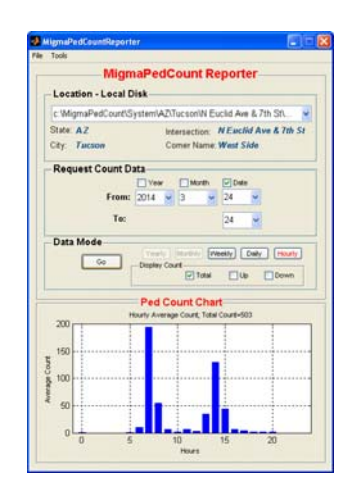

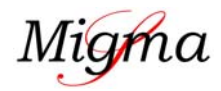